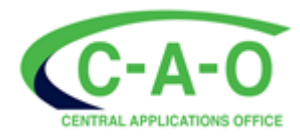

# **ONLINE APPLICATION GUIDE- 2024 ENTRY**

# **IMPORTANT !**

- **All New Applications, Change of Mind and required documents must be submitted online via our website: [www.cao.ac.za.](http://www.cao.ac.za/)**
- **No Hard Copy applications or documents will be accepted.**
- **Contact our Call Centre during Office Hours (Monday- Friday 08h00-16h30) on 031 268 4444.**

# Apply From 1st March for 2024 Entry!

#### **A. 2-Step Guide to complete your application online**

*STEP 1: Follow the guidelines on [www.cao.ac.za](http://www.cao.ac.za/) and complete your application STEP 2: Pay the administration fee*

# **STEP 1**

- (1) Go to www.cao.ac.za.
- (2) Click on the **"Apply"** tab on the top of the screen.

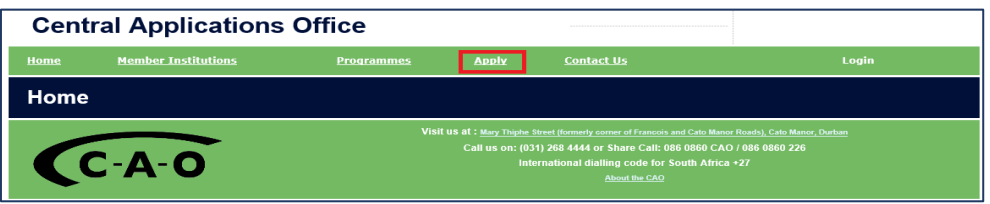

- (3) Enter your ID/Passport number and click on 'Submit'.
- (4) Enter ALL the details requested. Once you have entered all the requested details, click on 'Next'.
- (5) Click on 'Continue with online application'.
- (6) A pop-up will appear with your CAO Number, Password and EasyPay Number.

*The same information will also be sent to the email address you provided. This information is important in case you want to access your information at a later date.*

#### *PLEASE NOTE: YOU HAVE NOT YET COMPLETED YOUR APPLICATION*

- (7) Click on 'Continue with Online Application'.
- (8) Follow the instructions, complete ALL information requested & click 'Next' on each page.

# *Helping you to add/select programmes whilst completing an online application*

- ➢ You can add/select programmes and/or institutions by using the "Programme Name " or "Institution" option.
- ➢ If you choose to search by "Programme Name" you may enter your chosen field of study.
- ➢ If you choose to search by "Institution", the default is "All institutions" or you may use the drop-down menu to select a specific institution from the list. When doing this, all the available programmes at your selected institution are displayed. You may select a maximum of six programmes.

(9) Click on "Process My Application" when you reach it.

# **YOUR APPLICATION HAS NOW BEEN SUBMITTED**

- (10) The message on your screen will display that your submission has been successful.
- (11) You can now pay online and upload your supporting documents **before** you log off **OR** see B1.2 and B2 for alternative payment options and C1 and C2 for uploading documents.

# **STEP 2**

**For your application to be available to the institution/s to which you have applied, you must pay the** *full on-time administration fee of R250-00 if you are a South African, and R300 if you are an international applicant. A late fee is payable from 1st November. See current Handbook or Website for details.*

#### **B. Ways of making Payment**

#### **You have two options of making payment:**

- *1. Online (two ways)*
	- 1.1. Paying Online by credit card at the same time when you are doing your Application OR Change of Mind
		- $\triangleright$  Select the 'Pay now by Credit Card' option.
		- $\triangleright$  Follow the instructions onscreen to make payment.
	- 1.2. Paying Online by credit card any time after you have logged out
		- ➢ Go to **[www.cao.ac.za](http://www.cao.ac.za/)**
		- $\triangleright$  Select "Check My Application"
		- ➢ Enter your CAO number or ID number/Passport Number and click on 'Submit'.
		- $\triangleright$  Click on "Pay now by Credit Card" in first paragraph
		- $\triangleright$  Follow the instructions onscreen to make payment.

#### **2.** *Via EasyPay*

- 2.1. *Paying via EasyPay* for your application OR Change of Mind
	- ➢ You can pay at any *EasyPay* outlet, e.g. Shoprite, Checkers, Pick n Pay, Woolworths, etc.
	- ➢ Use your unique *EasyPay* Number on your application as the reference when making payment.

#### **C. Upload Documents**

- (1) You may upload your documents at the same time when you complete your application **OR**  you may upload your documents at a later date.
	- *You must have the following information on hand when you upload documents*
	- ➢ CAO/ID Number or Passport Number
	- $\frac{1}{\sqrt{2}}$  Cell number that you have entered on your application
	- $\blacktriangleright$  E-mail address that you have entered on your application
	-
	- ➢ *Your document/s must be saved in a file on your computer OR on a memory stick/flash drive AND each document must be saved individually and uploaded onto the respective document type.*
- (2) How to upload documents after you have logged out:
	- ➢ Go to **www.cao.ac.za**

 $\triangleright$  Click on the 'Upload my Documents' icon on the bottom left of the homepage.

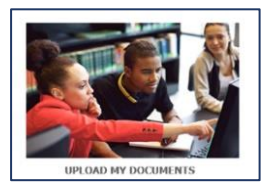

- $\triangleright$  Follow the prompts onscreen to log into your profile.
- $\triangleright$  Select the document type you want to upload.
- $\triangleright$  Enter any information requested.
- $\triangleright$  Click on 'Choose file' and select the document that you saved.
- ➢ Click on 'Next'.
- $\triangleright$  If you have uploaded an exam result you will be prompted to enter your results.
- $\triangleright$  Once you have entered your results click on 'Next'
- ➢ You will be provided with an option to load any additional documents, select as required.
- $\triangleright$  A summary of the information you have entered, and the document will be presented to you to check.
- ➢ Click on 'Submit my Documents'.
- ➢ You will then receive a confirmation message on screen that your documents have been successfully uploaded.

**View our Video Tutorial on How to Upload Documents on our website [www.cao.ac.za](http://www.cao.ac.za/)**

# **D. Check the Progress of your Application**

- (1) Go to **www.cao.ac.za**
- (2) You can check the progress of your application by clicking on the 'Check My Application' icon on the homepage

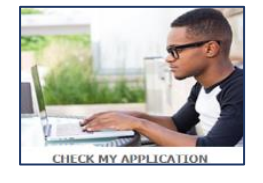

- (3) Enter your CAO number or ID number/Passport Number and the status of your application will be displayed on the screen
- (4) You can contact our Call Centre during office hours (Monday- Friday, 08h00-16h30) on 031 268 4444 or dial +27 31 268 4444 if from outside South Africa.
- (5) After hours you can use our Self-Help service by dialling 031 268 4444

# **E. Step by Step Guide to submit a Change of Mind Online**

- (1) Go to **[www.cao.ac.za](http://www.cao.ac.za/)**
- (2) Click on the 'Change of Mind' icon on the homepage

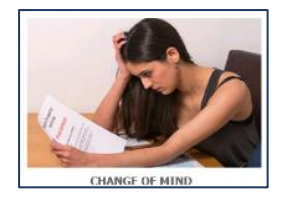

- (3) Follow the prompts to Login.
- (4) You will be presented with a list of your current programme choices.

(5) Enter ALL the programme choices as you would **now** like them to appear; i.e. **the ones you are changing AND those programmes you wish to retain must be entered.**

*Helping you to add/select programmes whilst completing an online Change of Mind*

- ➢ You can add/select programmes and/or institutions by using the "Programme Name " or "Institution" option.
- ➢ If you choose to search by "Programme Name" you may enter your chosen field of study.
- ➢ If you choose to search by "Institution", the default is "All institutions" or you may use the drop-down menu to select a specific institution from the list. When doing this, all the available programmes at your selected institution are displayed.

#### **Take note**

- ➢ Take special note of the guidelines to assist you with entering your programme information correctly before submitting
- ➢ Please make sure that you enter all your programme choices in the ranking order that you wish before submitting them.
- 
- (6) Click on 'Next' and check that the programme choices you have added are correct.
- (7) Once you have checked, click on 'Process my Change of Mind'

# **YOUR CHANGE OF MIND HAS NOW BEEN SUBMITTED**

- (8) You can now pay online immediately, or you can pay at any EasyPay outlet. Your EasyPay Number will be provided on screen
- (9) Click on 'Logout' once you are done

**For your Change of Mind to be made available to the institutions to which you have applied you must pay your COM Administration fee of R140**

**View our Video Tutorial on How to Submit your Change Of Mind on our website [www.cao.ac.za](http://www.cao.ac.za/)**

#### **F. Institution Contact Information**

**For Queries regarding your Application, you may also contact the Institution directly!**

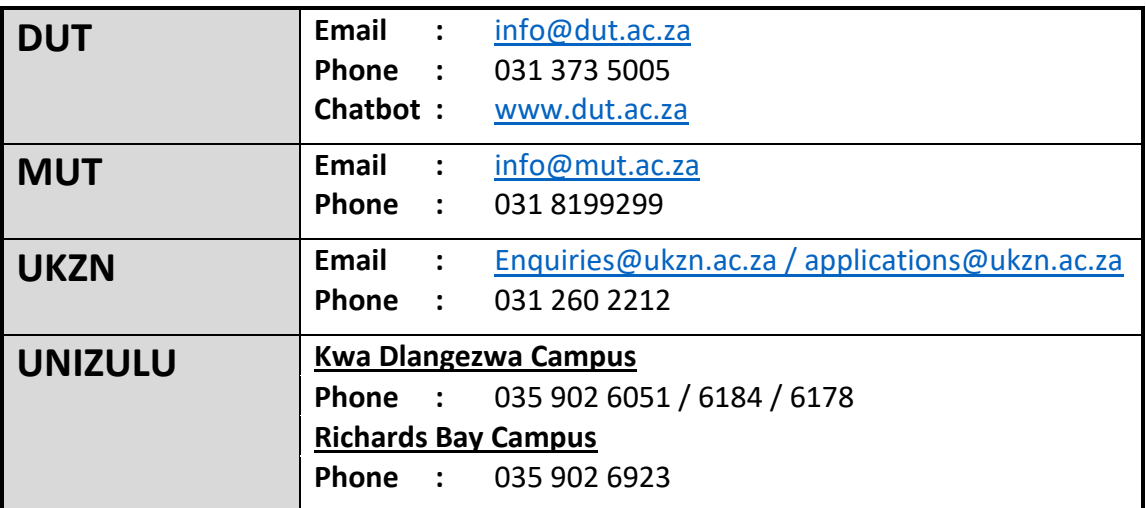

We wish you success with your Application !